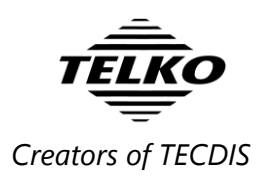

## **Quick reference:**

# **Admiralty Information Overlay (AIO) in TECDIS**

Temporary and Preliminary (T&P) notices are an important part of keeping navigational charts up to date. In addition to Jeppesen's T&P service, TECDIS now offer Admiralty Information Overlay (AIO) by UKHO.

# **Chapter 1. Setup for AIO**

With the Admiralty Information Overlay service TECDIS displays T&P notices as a separate data layer that can be switched on or off. This way, it is easy to focus specifically on T&P notices when inspecting chart updates.

## **1.1. Requirements**

#### **AIO is available for AVCS charts.**

To install charts, follow procedures in the TECDIS User manual version 2.3 or newer.

#### **AIO requires TECDIS to be version 4.7.x.23 and higher**.

The TECDIS version number is found in the *chart menu*, by clicking the **question mark** icon**:**

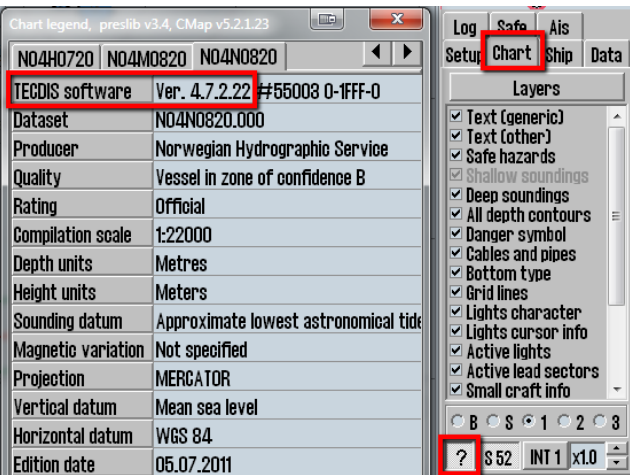

- $\checkmark$  AIO also requires TECDIS AIO Update to be installed.
- $\triangleright$  To ensure you fulfill these requirements, install the TECDIS AIO Update using TECDIS\_AIO\_update.exe, and the latest version of TECDIS using TECDISupdate.exe.

They are both found on<http://www.telko.no/site/Support/TECDIS>

 $\triangleright$  To get AVCS charts, contact your chart supplier.

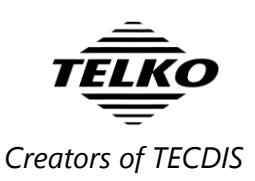

## **1.2. Load AIO notices**

To load AIO notices into TECDIS, you have to obtain AIO data from UKHO. Once acquired, insert the media with the AIO notices into TECDIS, and start the *S-63 Chart Loader* program.

Follow the normal guidelines given for chart loading with S-63 Chart Loader, see TECDIS User Manual (ver 3.23 or above), chapter 6 *Chart installation and administration.*

The only difference is that when the AIO source is selected, the chart loader will automatically recognize and display it as an AIO source, as seen in the screenshot below:

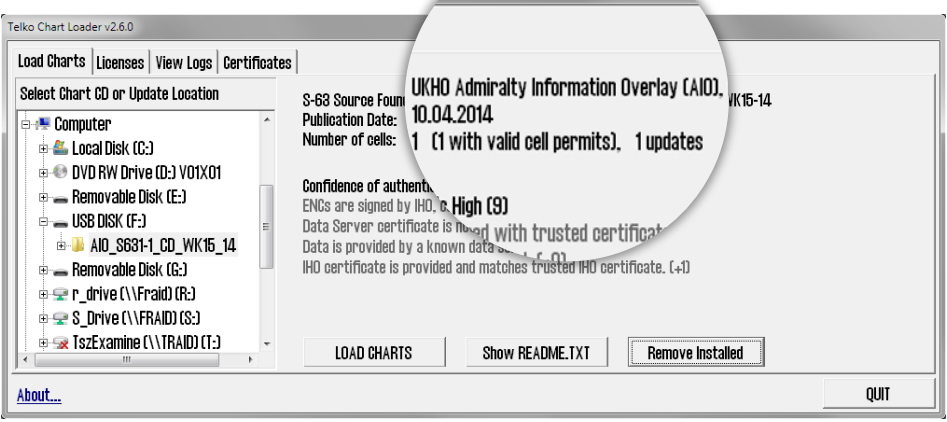

## **1.3. Remove AIO notices**

If you want to remove the AIO notices from your TECDIS, simply start the *S-63 Chart Loader* program, select an AIO source as described above, and press the **Remove Installed** button. You will be prompted for confirmation, as seen in the screenshot below:

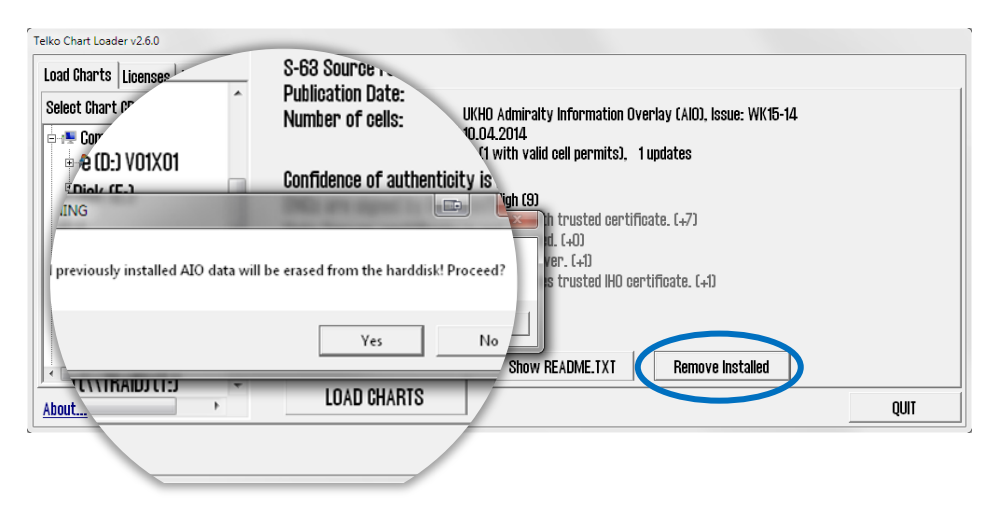

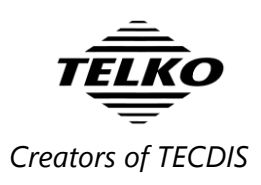

## **1.4. Turn on AIO**

To turn on the AIO function, simply:

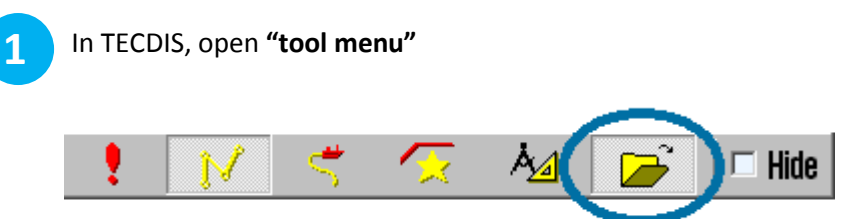

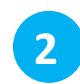

Select the tab **Setup**. Make sure the chart database named **(S63-GB)** is selected in the list. All loaded AVCS charts present in this chart database.

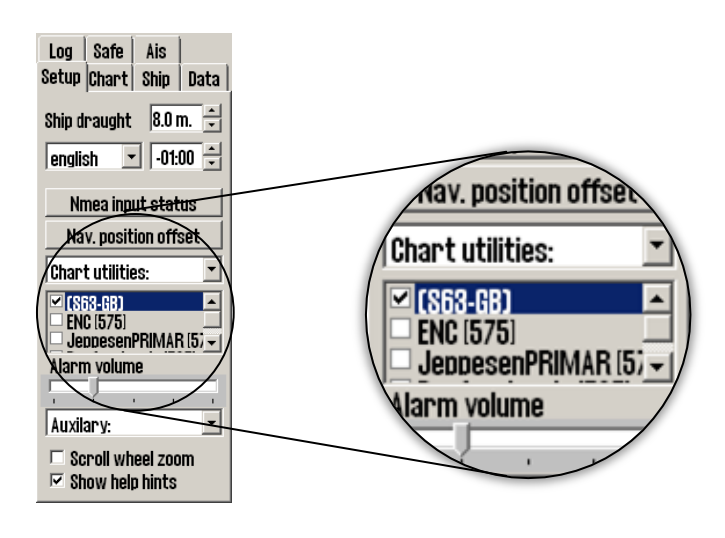

**3**

Select the tab **Chart**. Then click the button **layers**.

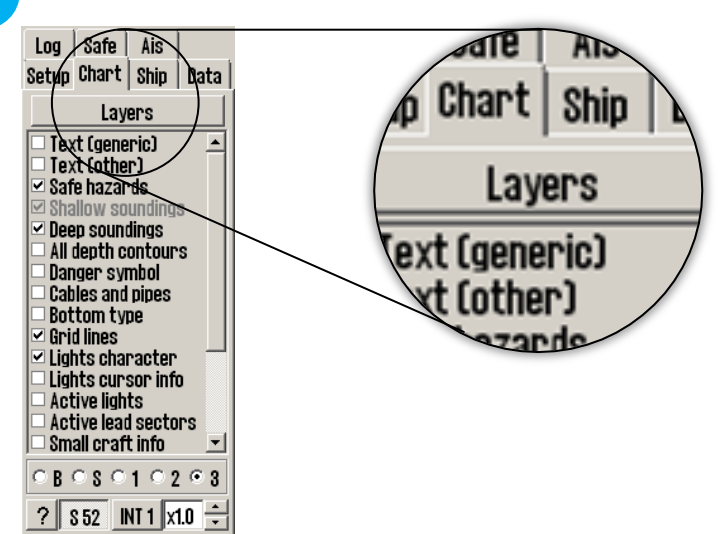

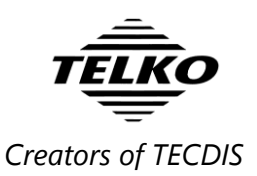

A new window, **"Supplementary Data"**, appears. First, select the chart database (S63-GB) from the dropdown selection. Then you check the box besides **Admiralty Information Overlay (AIO)**.

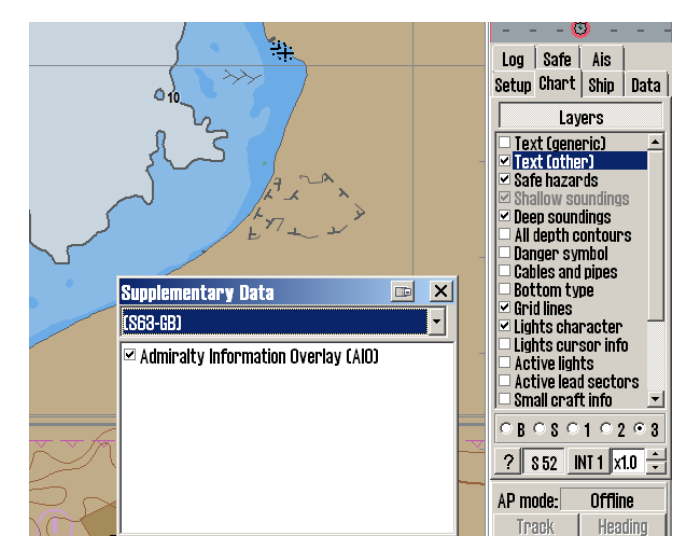

**AIO is now switched on.**

**4**

# **Chapter 2. AIO object types and display in the charts**

The AIO service contains four different object types:

#### **Temporary objects**

Placed in the chart to mark a temporary change in conditions affecting navigation.

#### **Preliminary objects**

Placed in the chart to mark important changes affecting navigation, that are either planned for the future, or are implemented but with lacking information. It is also used to alert to changes that are so complex that new chart editions are needed to give full information.

#### **ENC preliminary objects**

Preliminary notices that are specific to certain ENCs. Displayed with the same colors as Preliminary notices, but with "EP" instead of "P" in the name.

#### **"No information"-objects**

Indicates an area on an ENC where there is no equivalent BA chart coverage of the area.

**008(T)/10** 

009(P)/10

13577(EP)/13

No Information

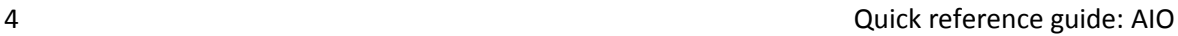

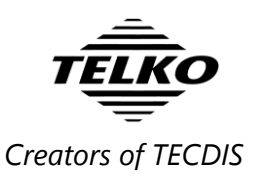

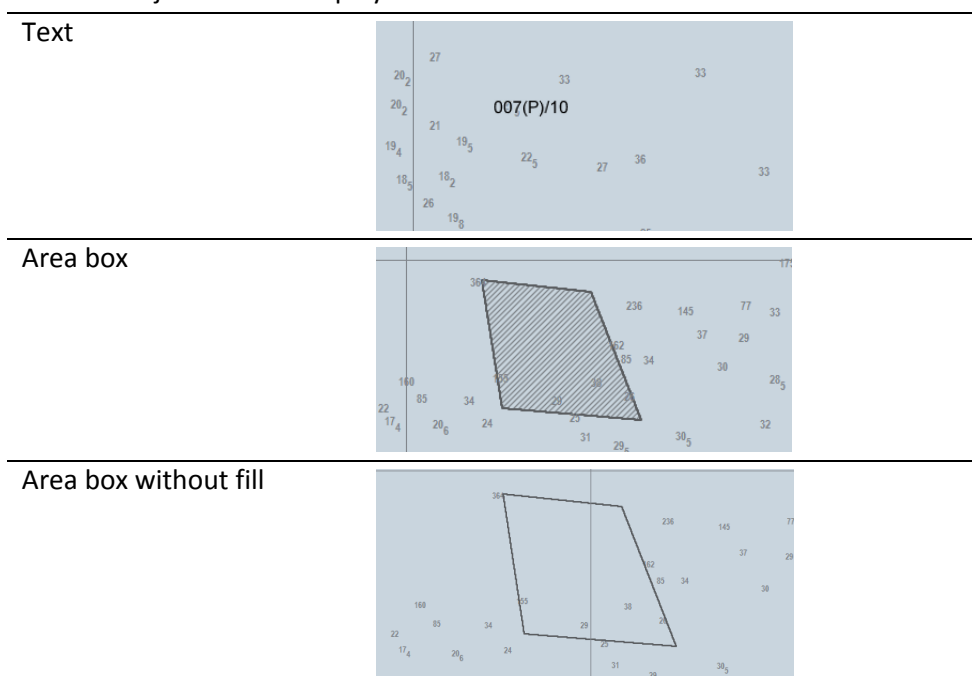

The AIO objects can be displayed in different manners:

These display forms can be combined as you wish, and they are set in the options panel in the AIO viewer. Further information is given in the next chapter. Note that when the details of an AIO notice are viewed, this selected notice will be shown with all display manners activated and a red additional fill. The AIO object title in the chart will also increase in size:

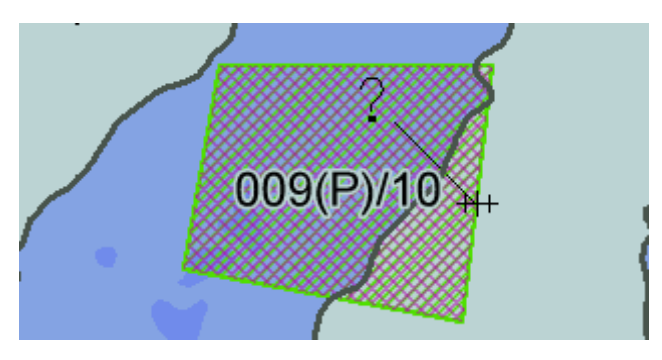

**Note that AIO objects are only shown in the specific chart(s) they are specified for.** This means that you may encounter situations where when you zoom out, you cannot see an AIO object. Below is an example:

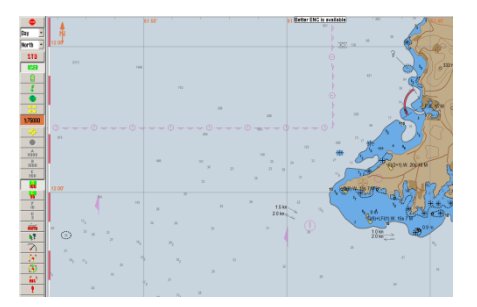

1:75000 – no AIO objects displayed 1:50000 – AIO objects displayed

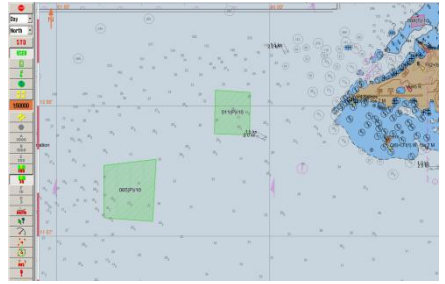

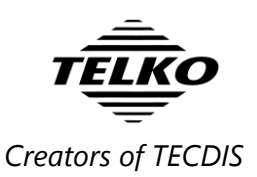

## **Chapter 3. Review AIO information using AIO viewer**

To review information about the different AIO objects, you use the AIO viewer in TECDIS. To access the AIO viewer, you use the **Query Cursor tool**, and click on the AIO objects in the chart.

If no AIO objects are visible in the chart, you can still access the AIO viewer by double-clicking the "*Admiralty Information Overlay*" text in the **Supplementary Data** window.

When you open the AIO viewer, it appears at the bottom of the screen like this:

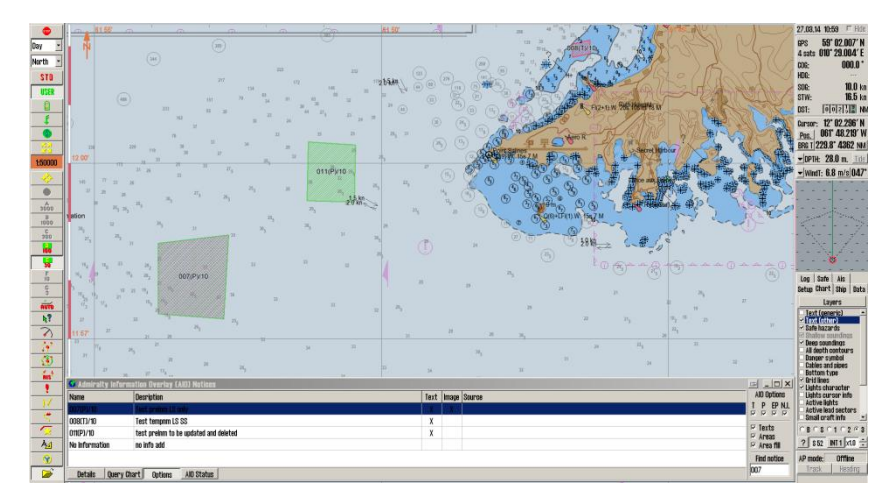

**The AIO viewer consists of several parts:**

### **3.1. AIO object list**

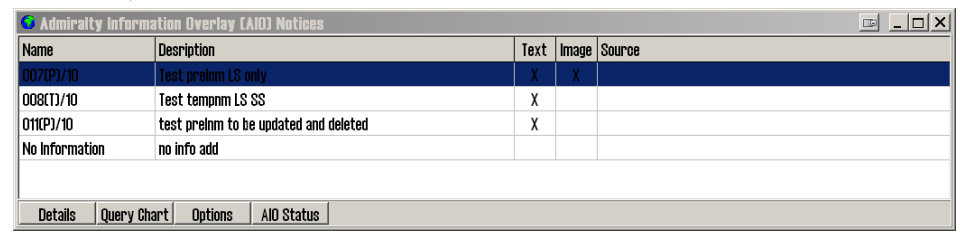

This lists the names/IDs of the AIO objects in the current chart view. The list also gives an overview of the description and attached text and images.

### **3.2. Query Chart**

By pressing the **Query Chart** button in the bottom of the AIO viewer you open the standard query chart function in TECDIS, allowing you to view other chart information that you cannot reach with the Query Cursor.

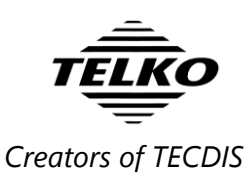

## **3.3. Detailed view**

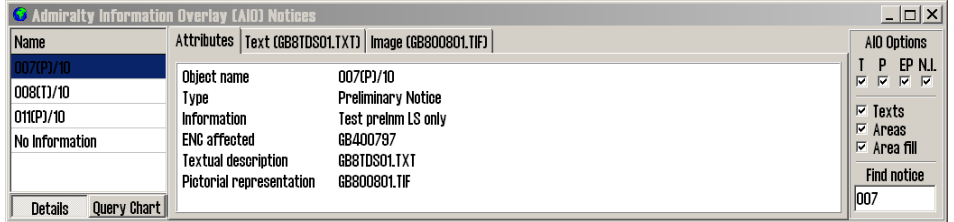

When you press the **Details** button, a more detailed view of the attributes and attached text/images is shown. You cycle between attributes, text and images by selecting their appropriate tab.

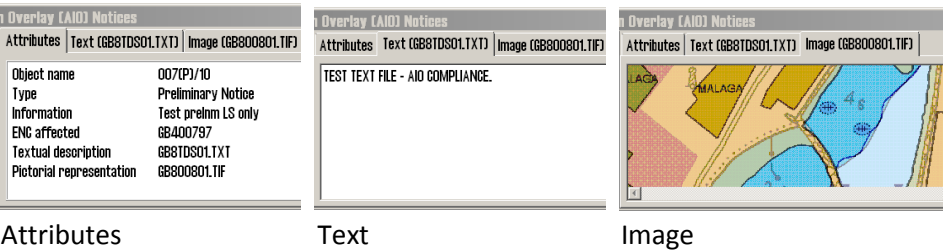

Images can be zoomed in and out on; this is done with the zoom buttons to the right of the image display.

### **3.4. AIO Status**

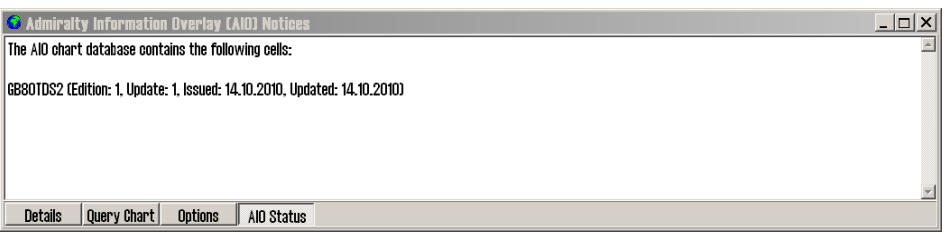

By pressing the **AIO Status** button, you will enter the status mode, giving you information on the current update status of all loaded AIO data.

It is the navigator's responsibility to keep all charts up to date, and this includes T&P notices through AIO.

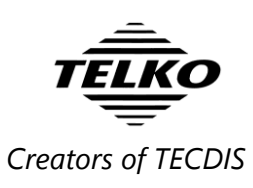

## **3.5. AIO Options panel**

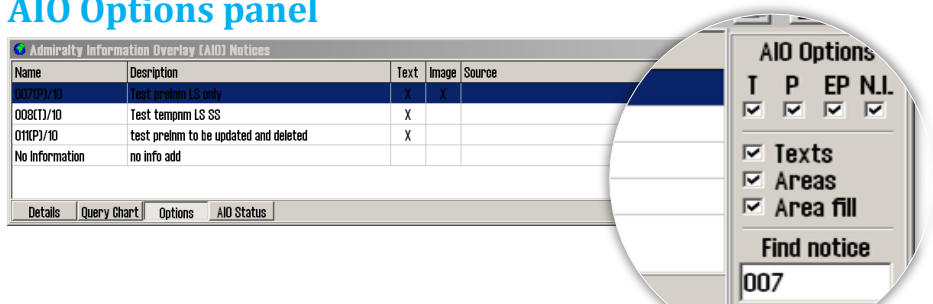

The AIO Options panel is opened by clicking the **Options** button.

In the options panel you can:

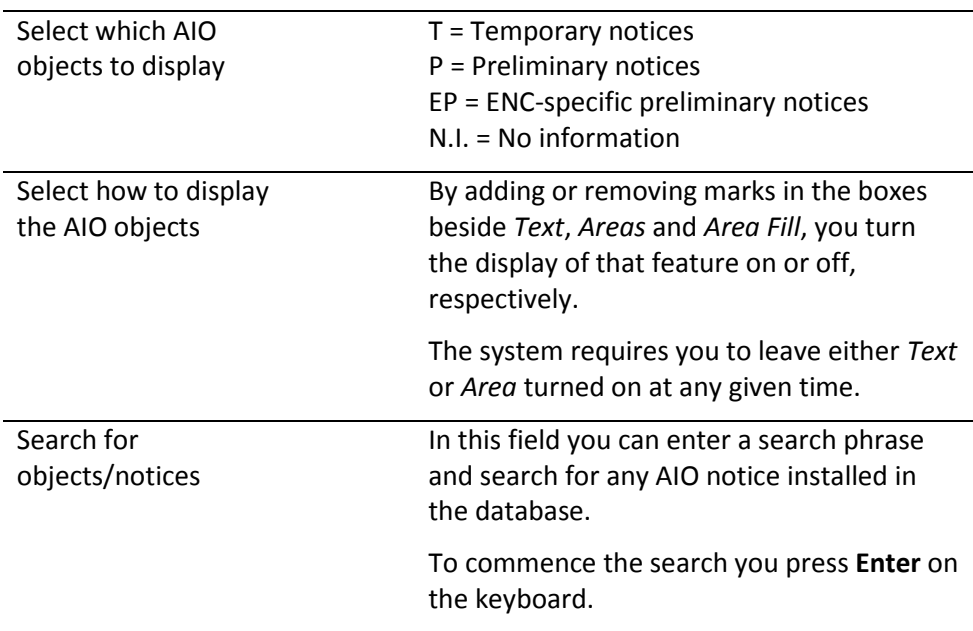